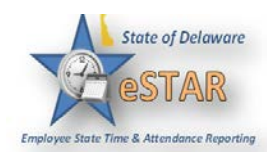

## **The Time Entry Window**

1. The time entry window comprises various fields and tabs which allow easy view and entry of your time. After you login to the system and (if necessary) select the appropriate assignment, open your timesheet by selecting Enter My Hours from the Time Entry area of the home screen. **Time Entry** My Timesheet  $\circledcirc$ The time entry window provides the options necessary for completing time entry. From this window, depending on your employee role, you can perform one or more of the following tasks: • Enter/view time on your timesheet • View your schedule • View details of available time off • See a preview summary of time entered on the timesheet Note: You can view timesheet data up to 540 days beyond the current day.

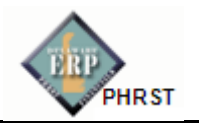

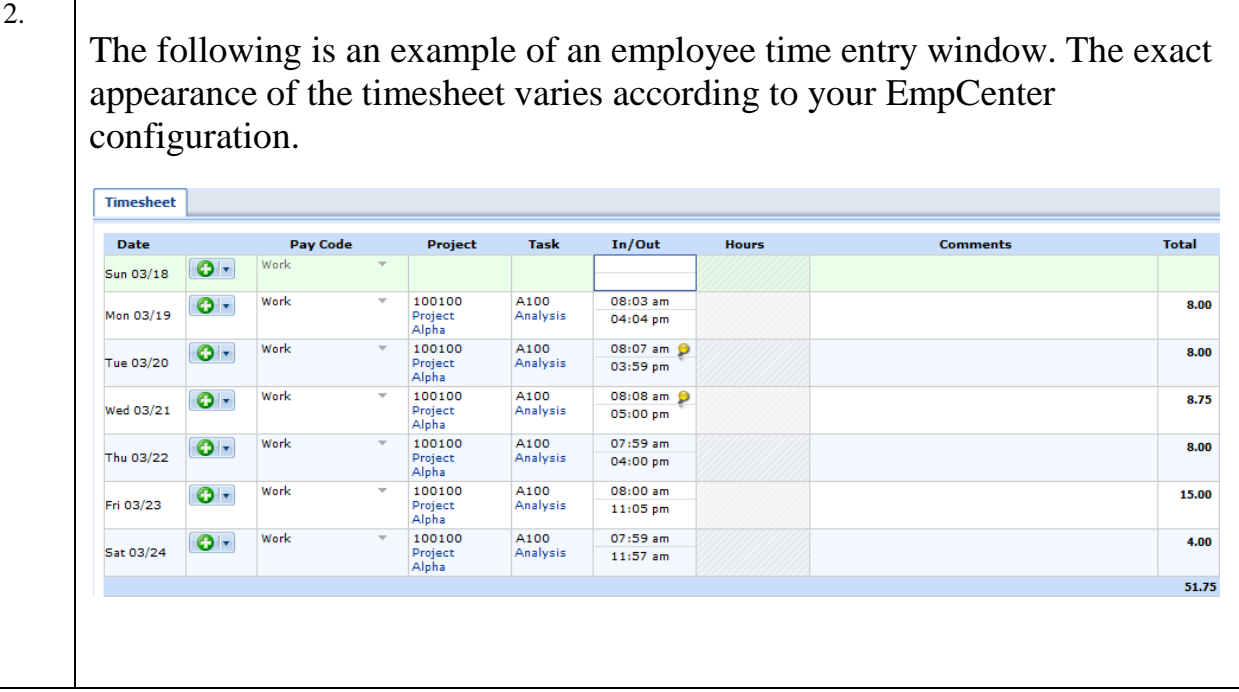

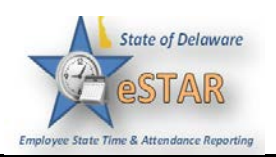

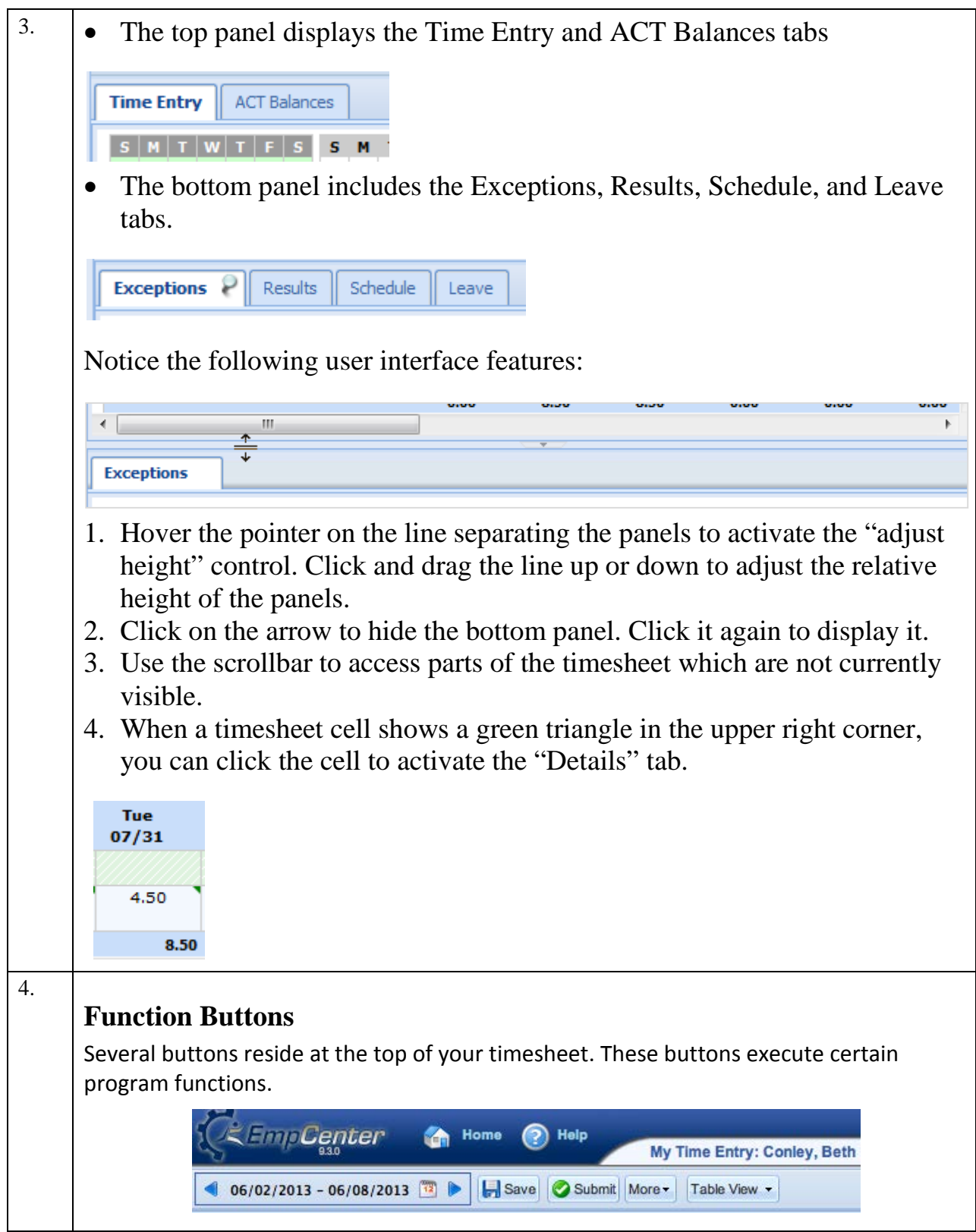

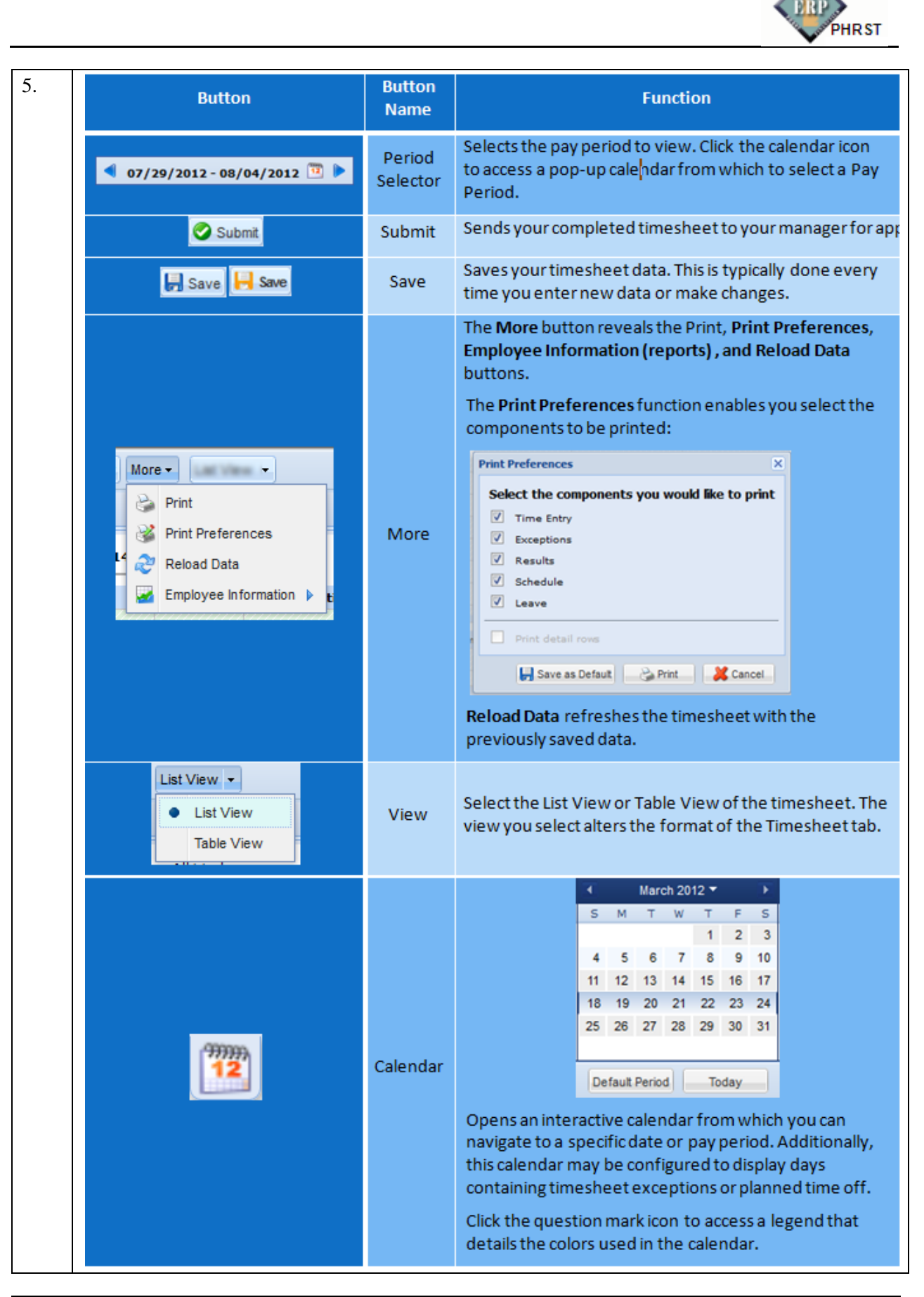

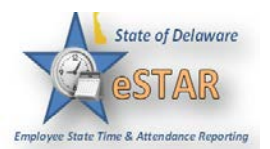

6.

# **Changing the Pay Period**

The pay period selector allows you to move forward or backward one period at a time, using the arrow icons, or to select a specific period to move to using the calendar icon.

1. Click the respective arrow on the **Pay Period** icon to retreat or advance a pay period.

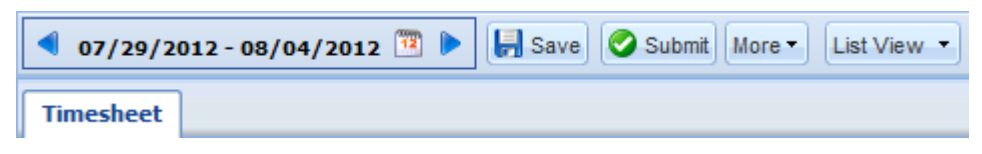

2. Click the **Pay Period** icon to access a pop-up calendar, and then select a pay period or click the **Default Period** button.

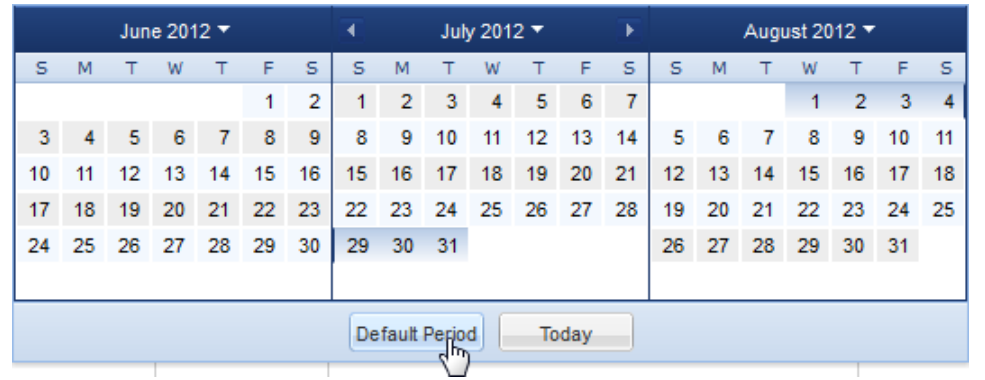

3. If your pay period is longer than a week and you want to enter time for the entire period, select the **Show All Weeks** checkbox.

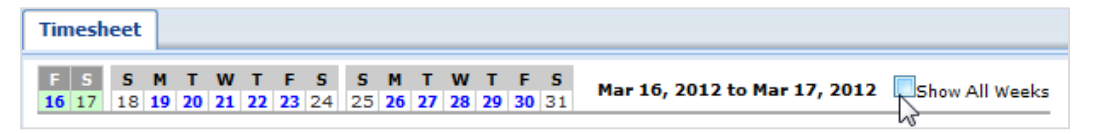

- 4. Click anywhere in the row in which you want to enter or modify time.
- 5. Record your time and attendance information (see *Entering In/Out and Elapsed Time*).
- 6. Click the **Save** icon after every timesheet change.
- 7. Click the **Submit** icon at the end of every pay period to send your time and attendance information to your manager for payroll processing.

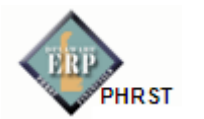

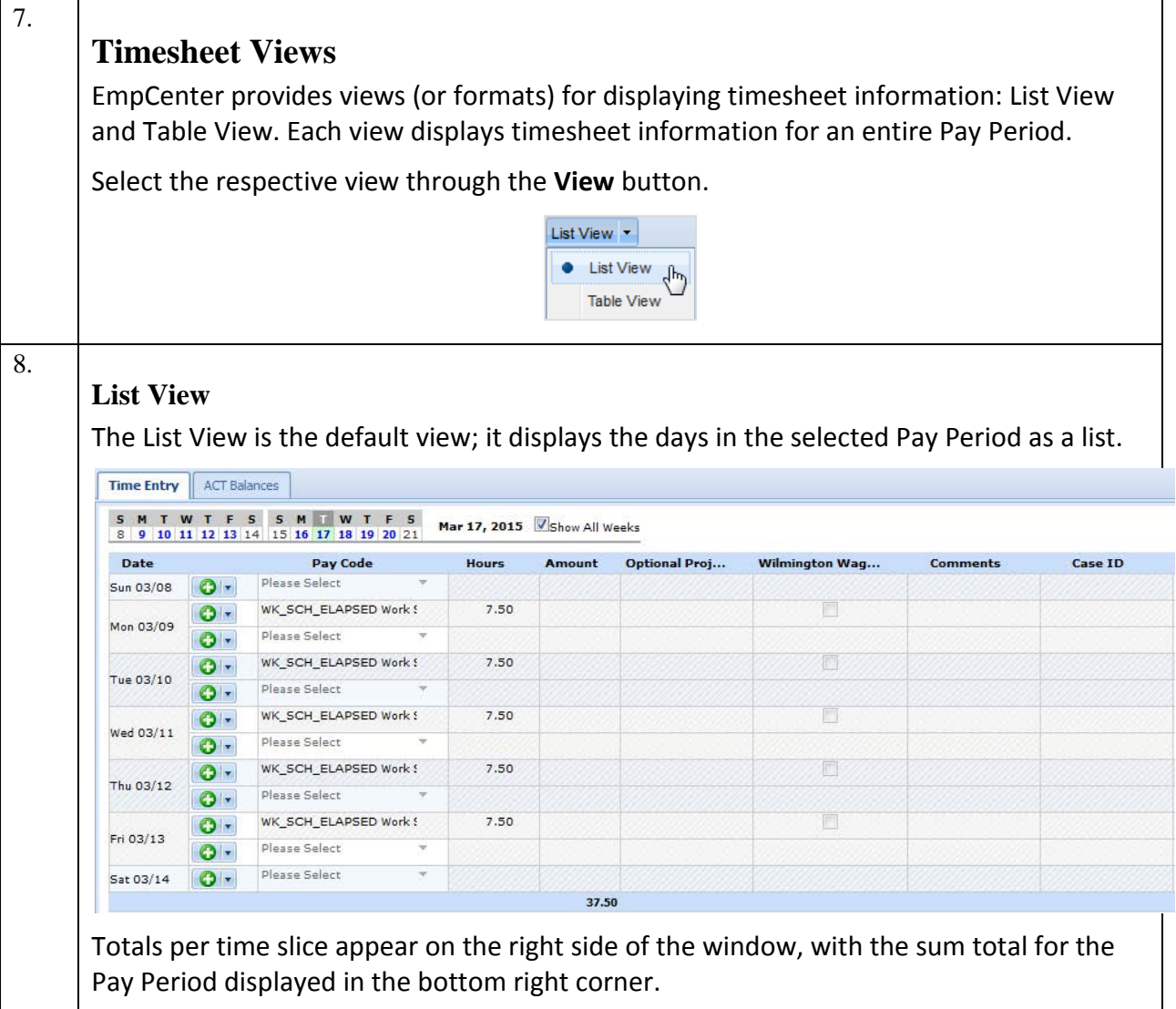

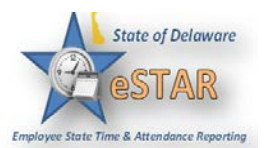

## **Table View**

9.

The Table View eliminates the need to enter repetitive information for each entry on your timesheet. For example, instead of selecting a pay code for each day, you can enter this information once in Table View and simply enter hours for each day of the Pay Period.

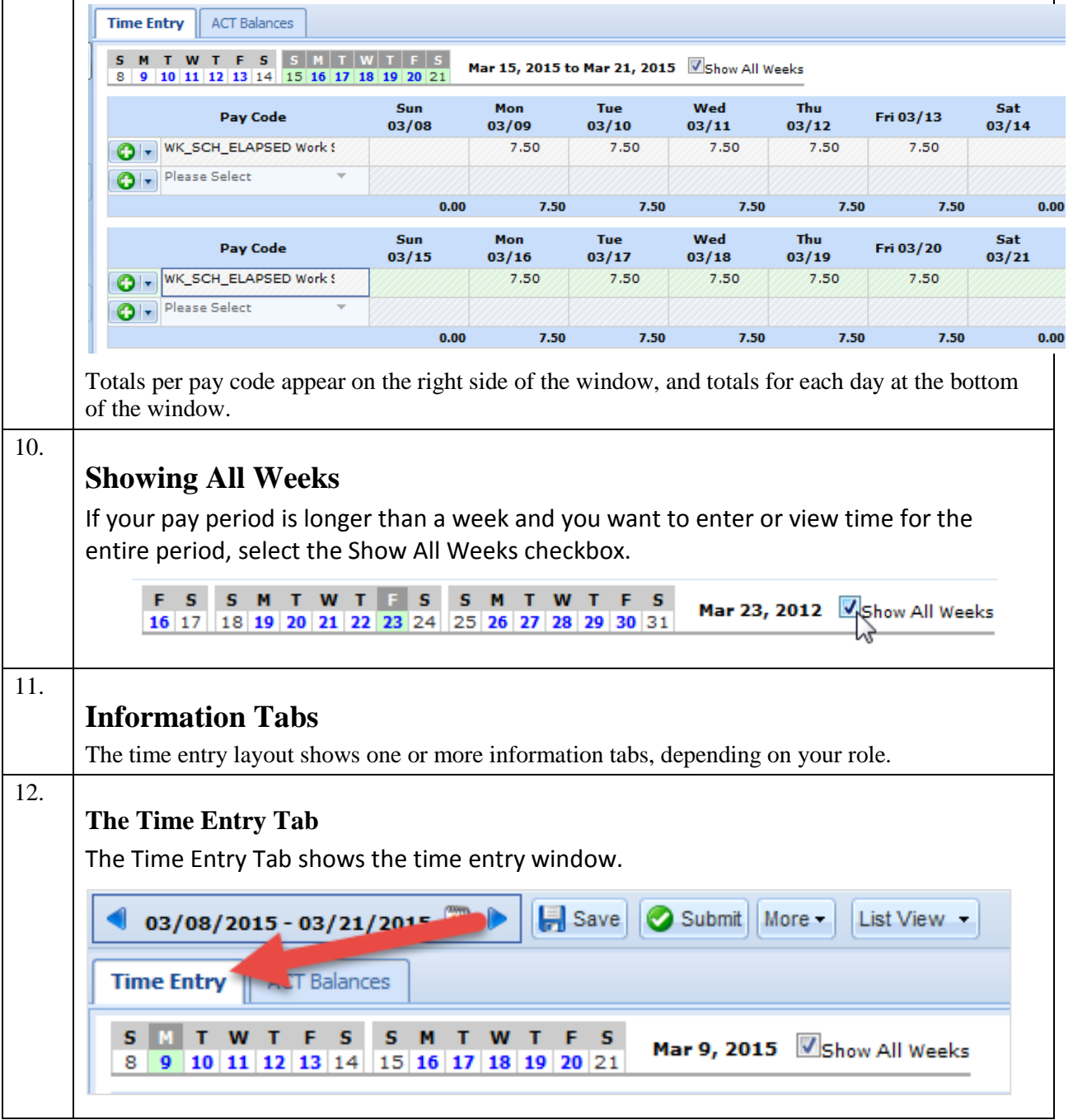

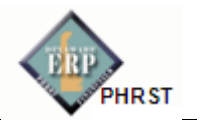

## 13.

## **ACT Balances Tab**

The ACT Balances tab in the timesheet frame shows the usage graphs by leave type for your open cases. The ACT Balances tab is available to all employees. *More information is available in the ACT training course.*

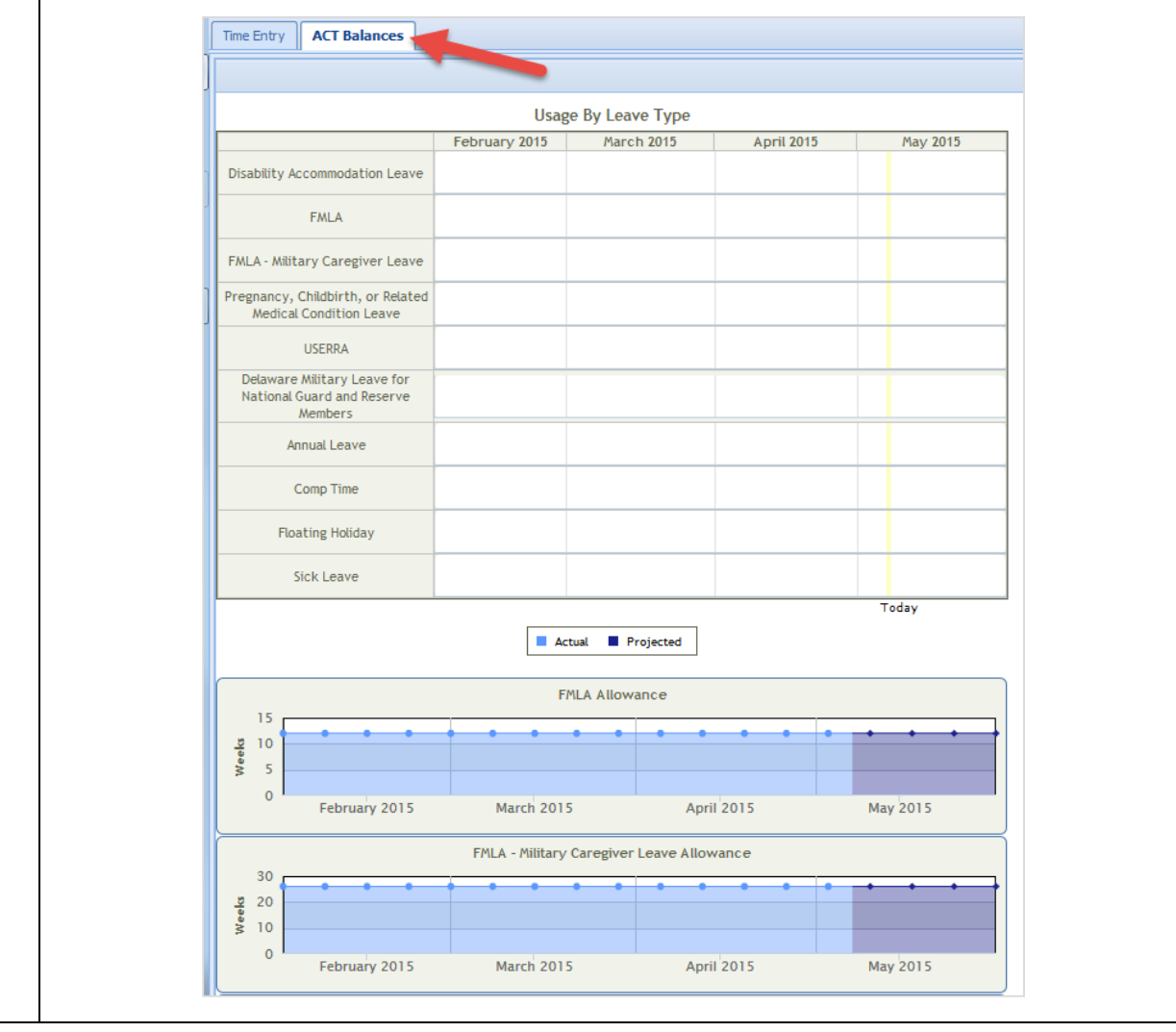

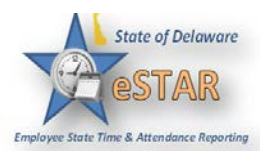

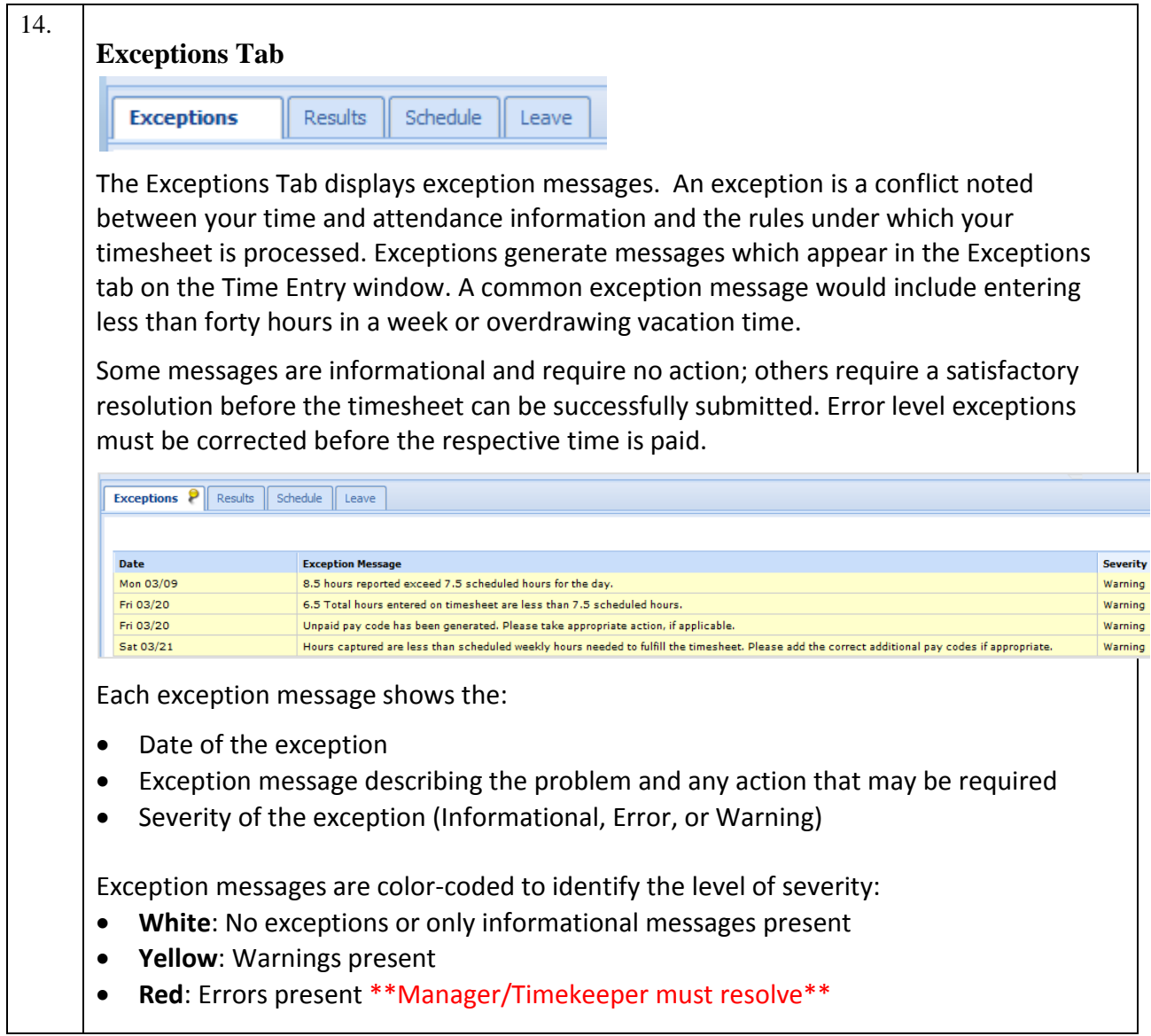

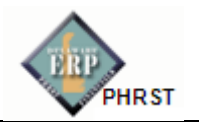

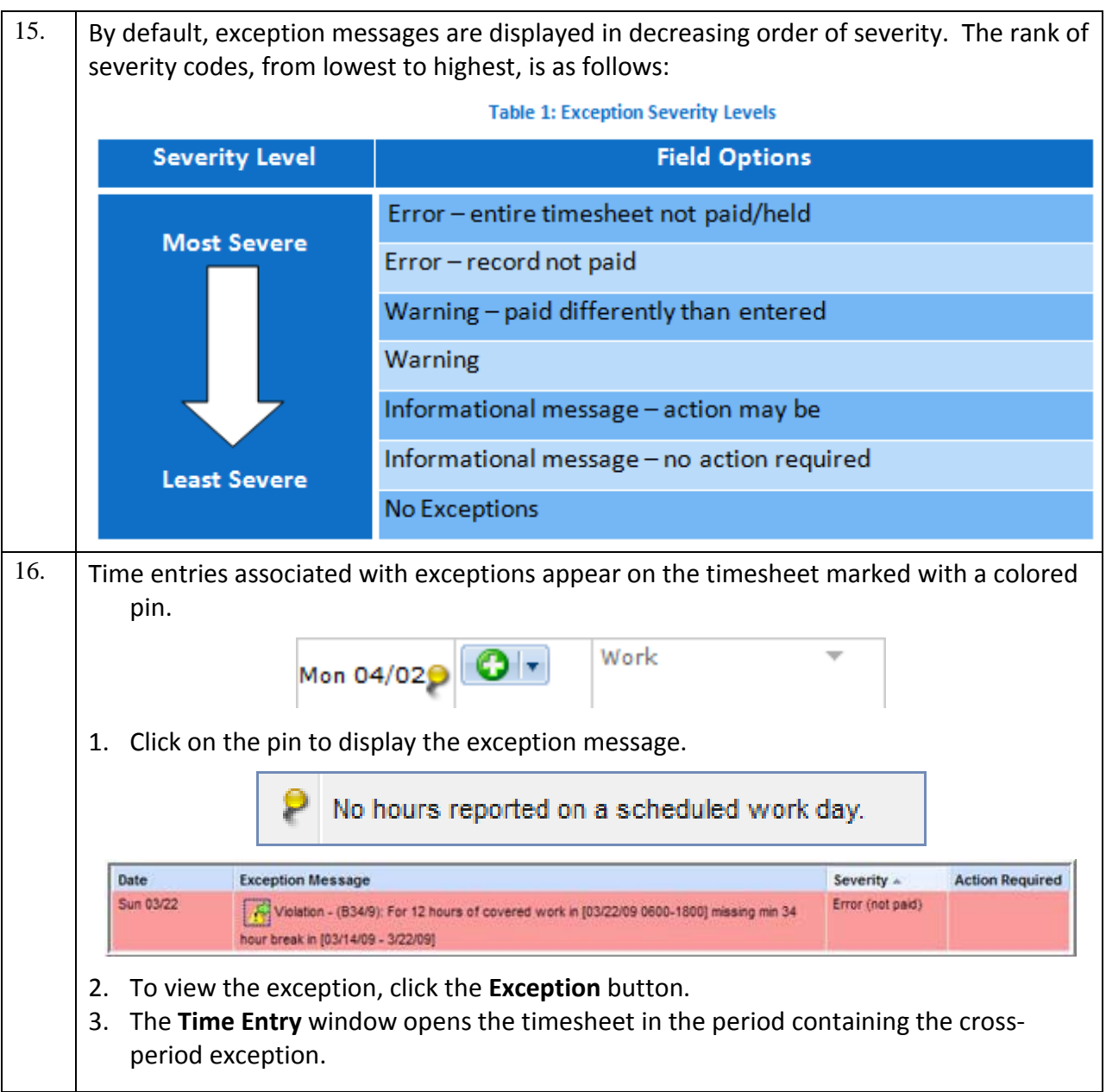

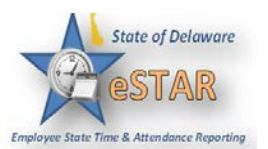

#### 17.

## **Overriding Exceptions**

Your system may be configured with the ability to submit a timesheet that contains exceptions. In this case, you may be required to indicate that you are aware of the problem but wish to submit the timesheet anyway.

In the following example, an exception message warns that too few hours have been recorded for a pay period.

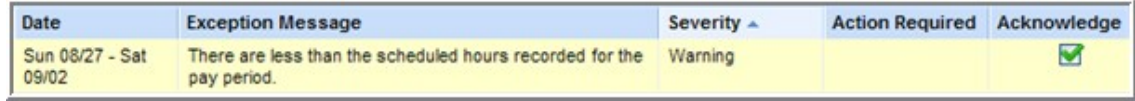

You can acknowledge the exception and submit the timesheet.

- 1. To submit the timesheet without resolving the exception, you can place a checkmark in the **Acknowledged** checkbox, and then click the **Save** icon.
- 2. Once the timesheet saves, the exception message redisplays. In this case, the severity level has changed from an error to a warning, which has also changed the color of the message box.
- 3. At this point, you can submit the timesheet.

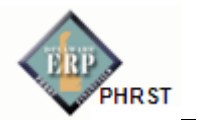

#### 18. **Results Tab** The **Results** tab reports the calculated results of the data input on the main timesheet, including overtime, shift premiums, etc. Exceptions **P Results** Schedule Leave Work Date  $\triangle$  DDS Code Pay Code Hours Am... Rate Calculated ... Combo Code Optional Pr... Additional ... Wilmington ... Earnings Co 03/10/2015 110306300 REG Regular... 7.50 0.00 45.38 45.38  $\mathbf N$ **REG** N  $7.50 \t 0.00$ 03/11/2015 110306300 REG Regular... 45.38 45.38  $\overline{N}$  $\mathbf{N}$ **REG** 03/12/2015 110306300 REG Regular...  $7.50 \ 0.00$ 45.38 45.38 N  $\overline{N}$ REG 03/13/2015 110306300 UNPAID Un...  $6.50\qquad 0.00$  $0.00$  $0.00$  $\overline{N}$  $\overline{N}$ 03/13/2015 110306300 REG Regular...  $1.00 0.00$ 45.38 45.38  $\overline{N}$  $\bar{N}$ **REG** 03/16/2015 110306300 UNPAID Un...  $7.50 \ 0.00$  $0.00$  $0.00$ Ń  $\mathbf{N}$ 03/17/2015 110306300 UNPAID Un. 7.50 0.00  $0.00$  $0.00$  $\overline{N}$  $\overline{N}$  $7.50 \ 0.00$  $0.00$ 03/18/2015 110306300 UNPAID Un...  $0.00$ N N 03/19/2015 110306300 UNPAID Un... 7.50 0.00  $0.00$  $0.00$  $\overline{N}$  $\overline{N}$ 03/20/2015 110306300 UNPAID Un... 7.50 0.00  $0.00$  $0.00$ N Note the following features: Exceptions **Results** Schedule Leave ment and the control of the control of the control of the control of the control of the control of the control of the control of the control of the control of the control of the control of the control of the control of the WorkDeta nonema mpampe Ratov<sup>i</sup> • You can sort the data according to any column. By default, the data is sorted by **Pay Code**. Click a column title to display the sorting arrow and sort in increasing order. Click it again to sort in decreasing order. All columns can be sorted. • Click and drag the line separating two columns to modify the width of the left-hand column. • Click and drag a column title to change the display order of the column. • Click the arrow on top of the right-hand scroll-bar to display the menu that allows you to show/hide columns by checking or un-checking the appropriate check boxes. The following figure depicts a customized view of the **Results** tab: the results are sorted in **Work Date** order; the **Amount, Combo Code, Optional Project, Additional Data,** and **Wilmington Wage Tax** columns are hidden.Exceptions  $\mathsf{P}$  **Results** Schedule Leave Work Date A DDS Code Rate Calculated ... Earnings Code **Pay Code Hours** 03/23/2015 110306300 REG Regular Pay 7.50 45.38 **Vork Date** 03/24/2015 110306300 **REG Regular Pay** 7.50 45.38  $\boxed{v}$  DDS Code 03/25/2015 110306300 REG Regular Pay 7.50 45.38  $\sqrt{v}$  Pay Code 03/26/2015 110306300 REG Regular Pay  $7.50$ 45.38  $\sqrt{ }$  Hours 03/27/2015 110306300 REG Regular Pay 7.50 45.38 03/30/2015 110306300 REG Regular Pay Amount  $7.50$ 45.38 03/31/2015 110306300 REG Regular Pav  $7.50$ 45.38  $\sqrt{ }$  Rate 04/01/2015 110306300 REG Regular Pay  $7.50$ 45.38  $|\nabla|$  Calculated Hrly Rate 04/02/2015 110306300 REG Regular Pay 7.50 45.38 Combo Code 04/03/2015 110306300 HOL Holiday  $7.50$ 45.38 Optional Project Additional Data Wilmington Wage Tax **V** Earnings Code Split Slices

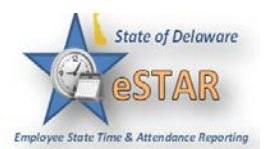

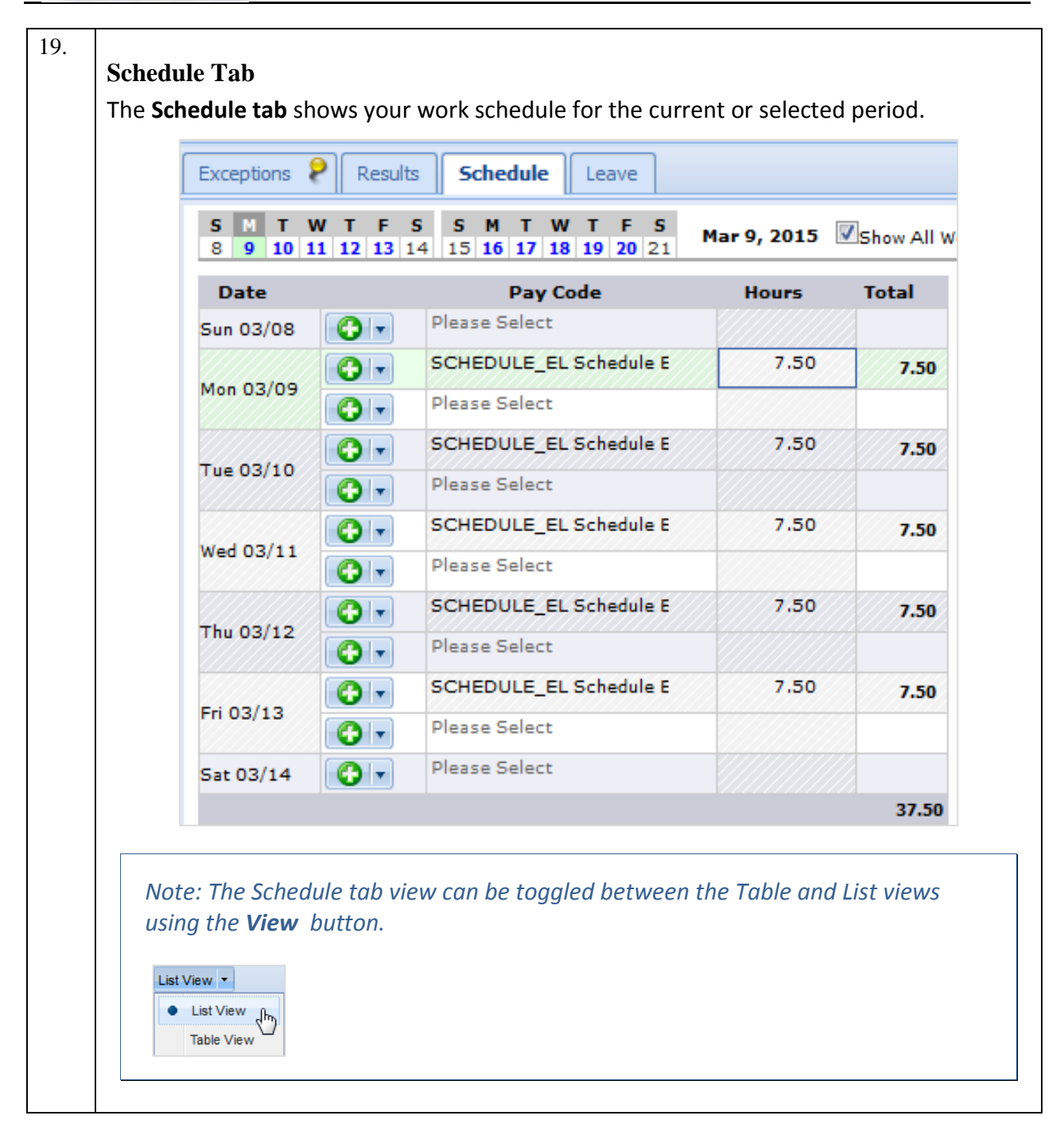

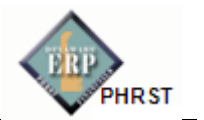

#### 20. **Leave Tab** The **Leave** tab shows the employee's leave balances for the period in each balance, taking into account any hours earned or used during the current period. It includes initial and ending balances for the period. Exceptions **Results** Schedule Leave **Annual Leave** Hours **Annual Leave Carryover** Hours Initial Balance Sun 03/08 41.75 Initial Balance Sun 03/08  $0.00$  $0.00$ Earned 0.00 Earned Used  $0.00$ Used  $0.00$ Ending Balance Sat 03/21 0.00 Ending Balance Sat 03/21 41.75 No Details No Details **Comp Time** Hours **Floating Holiday** Hours Initial Balance Sun 03/08  $0.00$ Initial Balance Sun 03/08  $0.00$ Earned  $0.00$ Earned  $0.00$  $0.00$  $0.00$ Used Used Ending Balance Sat 03/21 0.00 Ending Balance Sat 03/21 0.00 No Details No Details **Military Taken Hours Sick Leave** Hours Initial Balance Sun 03/08 Initial Balance Sun 03/08  $0.00$ 9.50  $0.00$  $0.00$ Earned Earned  $0.00$  $0.00$ Used Used Ending Balance Sat 03/21 0.00 Ending Balance Sat 03/21 9.50 No Details No Details For any given bank, notice the interface functions in the following example: • Click the **Show Details** link in the lower right corner of a bank to see more details about the period's bank transactions. **Sick Leave** Hours Initial Balance Sun 03/22 9.50 Earned 9.50 Used  $0.00$ Pala ce Sat 04/04 19.00 Show Details >> • Click the **Hide Details** link to return to the summary view.

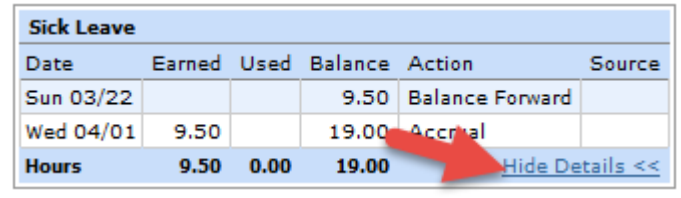

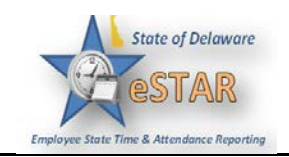

For more information, please see the Employee Self-Service Assistance website: <http://www.employeeselfservice.omb.delaware.gov/> **> Services > eSTAR**